## Articulación de Tecnologías de la Información y la Comunicación

**O** ProEVA

## **EMISIÓN DE CONSTANCIAS**

Desde EVA se pueden configurar **constancias en forma automática** para estudiantes que hayan realizado una prueba o parcial a través de la plataforma. Estas constancias pueden incluir códigos de verificación que permitan a quien la reciba verificar su autenticidad.

**Para hacerlo se deben seguir los siguientes pasos:**

- 1. Activar edición
- 2. Ir a *Añadir actividad o recurso*
- 3. Elegir la opción *Certificado personalizado*:

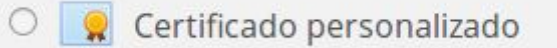

4. Se pueden **establecer protecciones** frente a impresión, modificación y copia, así como configurar si se enviarán adicionalmente por mail, entre otras.

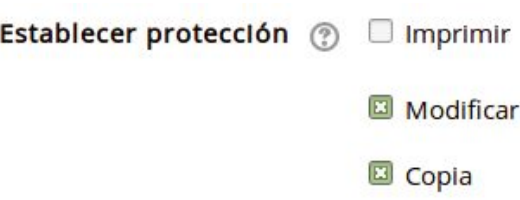

5. En **Restricciones de acceso** definir que solo puedan acceder a la actividad aquellas personas que hayan obtenido más de 0 en tal o cual prueba:

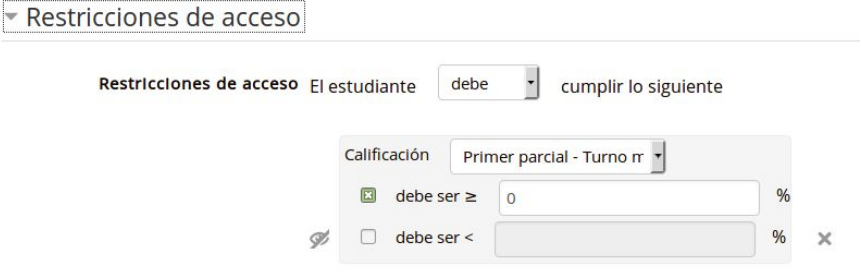

- 6. Una vez guardados estos cambios, en el lateral Administración hacer clic en **EDITAR CERTIFICADOS**.
- 7. Allí se pueden **agregar los diferentes campos** como nombre del curso, nombre de estudiante, texto libre, imagen (para logos o firma, etc.):

## Articulación de Tecnologías de la Información y la Comunicación

**The Facultad de ProEVA** 

8. Los elementos se pueden **acomodar manualmente en la página**, para obtener el diseño que se desee.

Con estos pasos, cada estudiante que haya realizado la prueba podría descargar una constancia que incluya personalizadamente su nombre y otros elementos que se deseen.

Elaborado por:

Unidad de Apoyo a la Enseñanza - Mag. Sofía García Cabeza - Articuladora EVA FIC

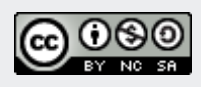